# **Location Hub Viewer**®(LHV)

ශ්රි

 $\overline{Q}$ 

**THE X** 

 $R\cdot s\cdot$ 

S

**CAV** 

 $\overline{Q}$ 

# **Release Notes V2.5 10/16/2017**

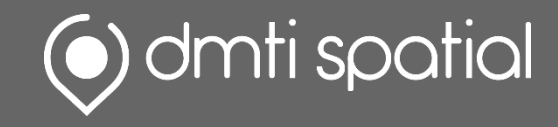

# **What's New…**

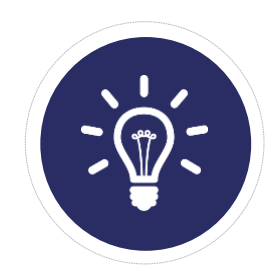

**New Features:** *Big & Fancy New Features/Functionality*

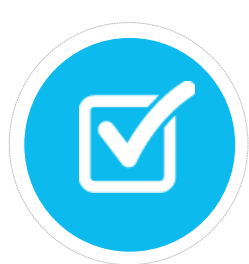

**Improvements:** *Enhancements to Current Functionality*

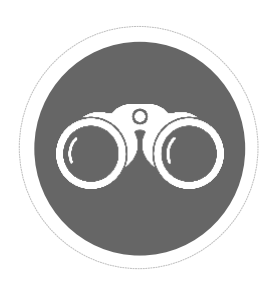

**Bug Fixes:** 3 *It was broken, so we fixed it!*

 $\blacksquare$ 翩  $\overline{C}$ 

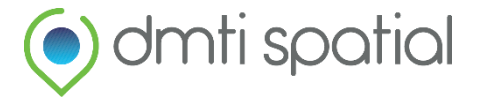

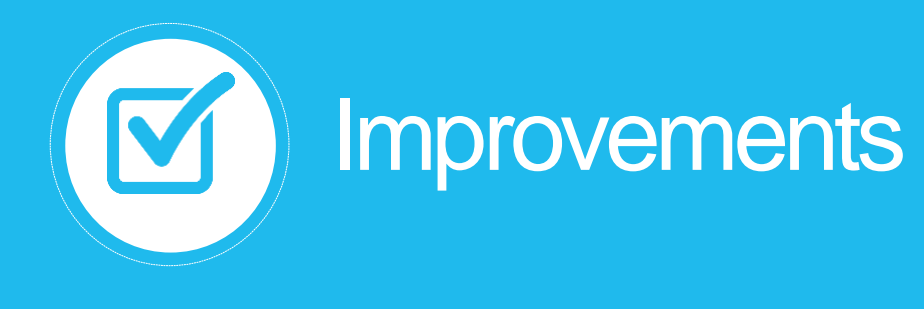

# **1. "Notifications" Buttons What does it do?**

The look-and-feel of the Notifications menu option has now been updated to remove the drop down release note selection and replaced with just the Download selection which will lead you to a landing page on the DMTI website where release note materials can be easily downloaded.

*Please see Image A and B.*

# **How would I use It?**

- - $\overline{\phantom{a}}$  Click the  $\overline{\phantom{a}}$  icon in the top right hand corner of your browser window
- Select **Notifications**
	- Makes current and historical release notes available for download

Notifications

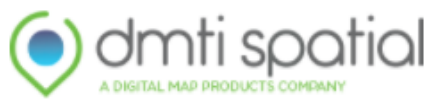

#### **Location Hub® Viewer**

Release Notes: 2.3.2 (Current Version) v Download

Image A: Previous notifications pop-up with option to download historical release notes

## **Product Release Notification**

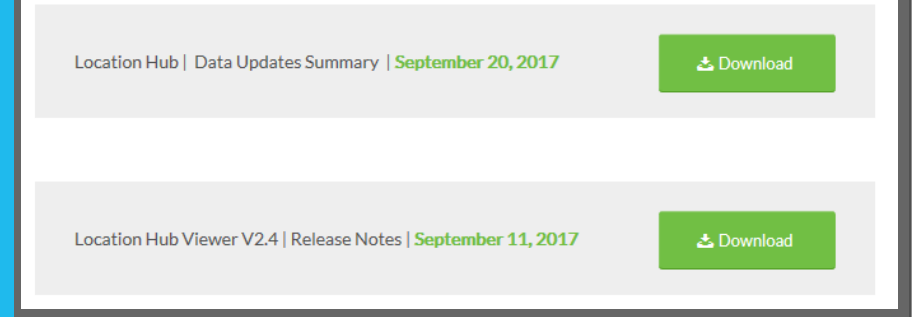

Image B: When user selects download in Notifications pop-up – they will now be directed to a landing page to download release notes.

 $\times$ 

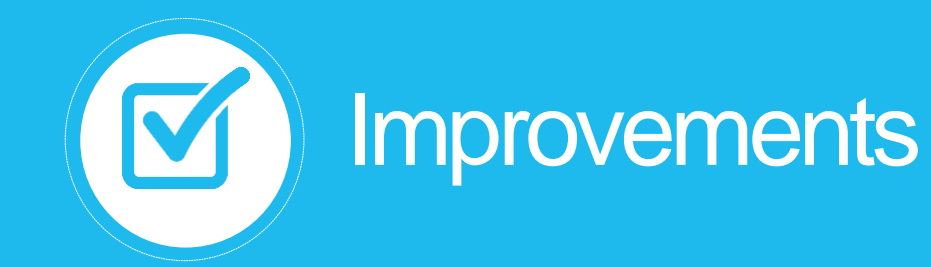

# **2. New output field (Postal Municipality) has been added**

### **What does it do?**

To make it more intuitive for our clients, we have included a new field "PostalMunicipality\_OUTPUT" as an additional output field after a file has been processed by Location Hub Viewer.

For those users which utilize the Canada Post delivery name (not legal municipality name) such as North York, Ontario vs. Toronto, Ontario – this will make it easier to understand that this municipality alias was used as part of the data cleansing process. Your initial input (e.g. North York) can now be confirmed with this new output field (North York).

#### **How would I use It?**

- Upload a file and allow the Address Builder to initiate (*Please see Image A*)
- After your file has been processed there will be a new output field (PostalMunicipality\_OUTPUT) that can be used for your review/analysis

1204 McTouleh, Ot E R2K0V4 1008-155 Kent St N6A5N7 וט וויוסח ככו ייטטו<br>35 Hamilton Ave I **Unused Colum** 1/11/201 907245 8/1/2010<br>1/3/2013<br>11/9/1998 1/11/2016 118228.48  $3(150 - 250)$ TYPE I<br>TYPE VII<br>TYPE VII Flood<br>Flood<br>Flood  $2(50 - 150)$ <br>1 (<50K) Cancel

#### Image A: Address Builder pop-up

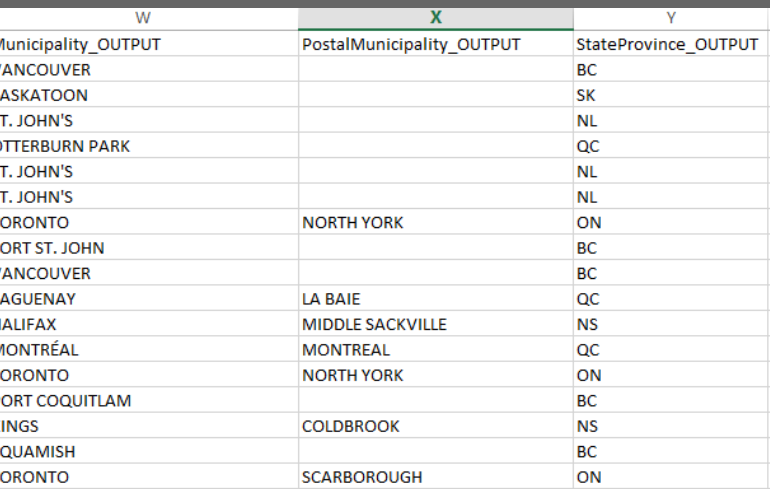

Image B: Example of new output field

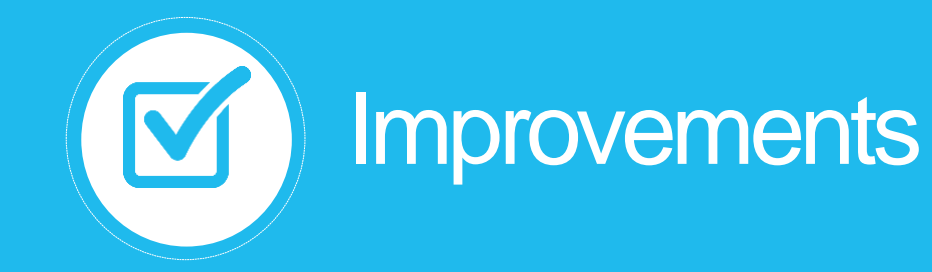

# **3. Data Quality Report Score ranges have been updated**

## **What does it do?**

To make it easier to review the results of the Data Quality report – the output score breakdown (or ranges) has been updated to help you better understand your data, and make the user experience more intuitive.

*No match (Score is blank): Address not recognized*

*Strong match (Score 0.8-1): Addresses requiring little or no action Moderate match (Score 0.7-0.8): Addresses requiring manual validation Weak match (Score 0.5-0.7): Addresses requiring investigation and verification Very weak match (Score 0-0.5): Addresses requiring detailed investigation and verification*

### **How would I use It?**

- Upload a file and allow the Address Builder to initiate (*Please see Image A*)
- After your file has been processed the pdf data quality report that is returned as part of the output will now display the new output score ranges (*Please see Image B*)
- NOTE: This will only occur for new files that are processed and not be retroactive to files that have already been processed 5

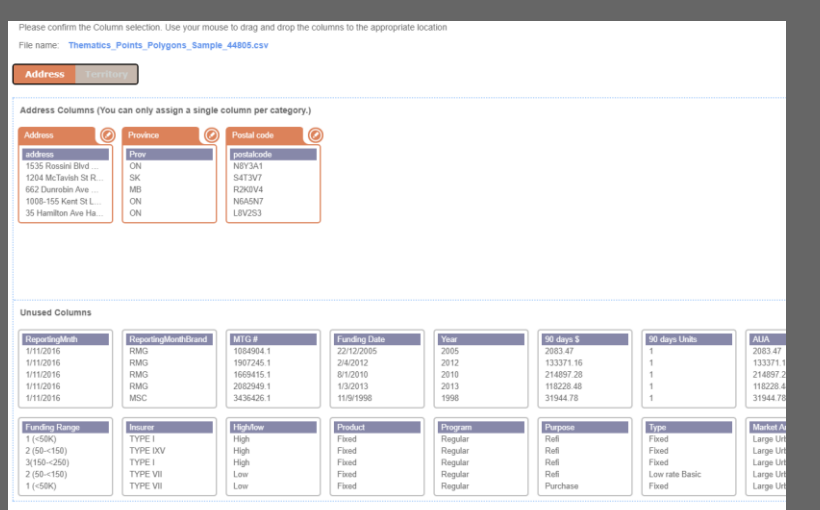

#### Image A: Address Builder pop-up

Confirm

#### **Input Address Assessment**

Strong match (Score 0.8-1): Addresses requiring little or no action Moderate match (Score 0.7-0.8): Addresses requiring manual validation Weak match (Score 0.5-0.7): Addresses requiring investigation and verification Very weak match (Score 0-0.5): Addresses requiring detailed investigation and verification No match (Score is blank): Addresses not recognized

#### Image B: Example of changes to report

 $\overline{3}$ 

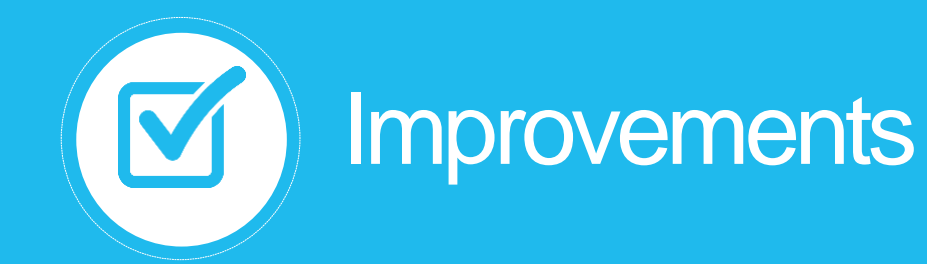

# **4. Thematics: Auto-populate values**

### **What does it do?**

When creating boundaries (*Image A*) (or thematic maps) within Location Hub Viewer, you are now able to select the number of intervals that you wish to generate for your data.

The improved interface auto-populates user-specified intervals by evenly distributing your records (*Image B*).

Additionally, Location Hub Viewer will automatically provide a colour scheme that will allow you to easily distinguish features on your map.

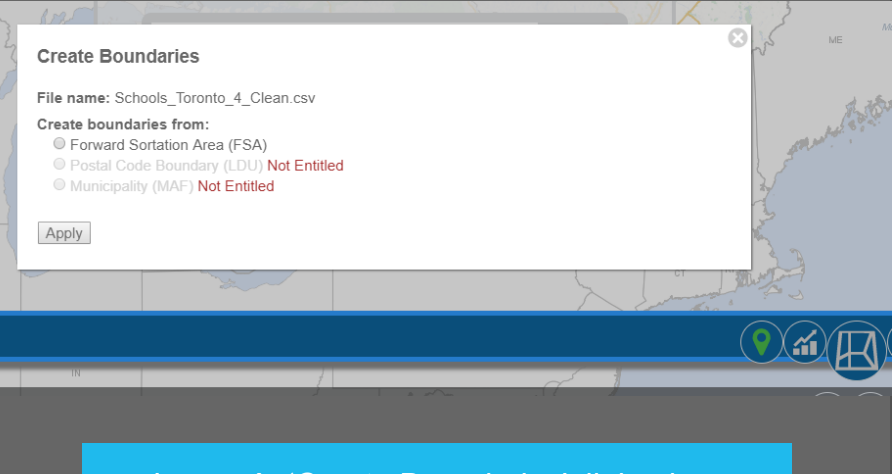

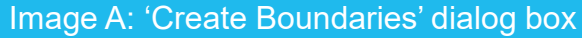

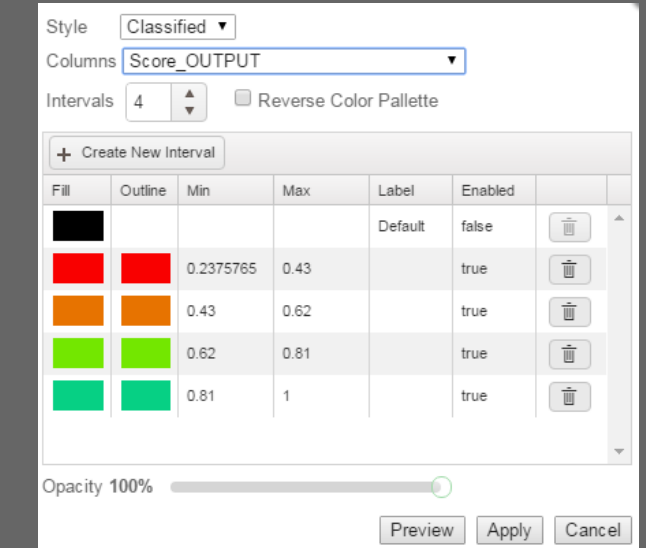

Image B: New interval option in Classified Style Box

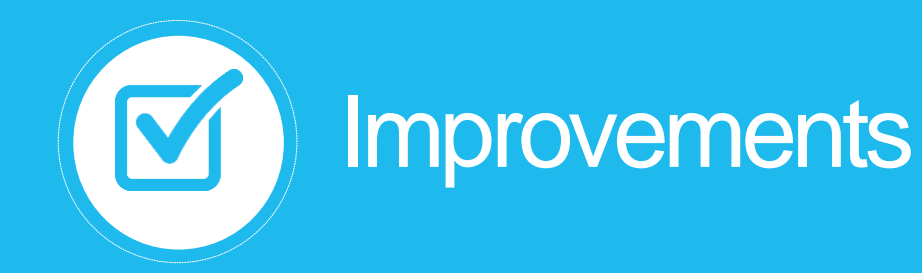

# **4. Thematics: Auto-populate values (cont`d)**

## **How to?**

- 1. Upload an address file, and set column usage as you would normally in the "Address Builder"
- 2. After the file has been uploaded, 'Clean' your file (boundaries can still be created using raw file uploads, however we recommend that you clean first in order to ensure data quality)
- 3. Click the "Create Boundaries" button  $\langle \Box \rangle$  to initiate the "Create Boundaries" dialog box (*Image A on previous slide*)
- 4. Select the type of boundaries you wish to create (**FSA, LDU, MUNICIPALITY)**
- 5. Select the number of intervals that you wish to display using your data  $\frac{$  Intervals  $\frac{4}{3}$
- 6. Click:  $\boxed{\text{Apply}}$   $\rightarrow$  LHV is now generating boundaries from your cleaned address file!
- Your boundaries will appear in your layer control menu with a coloured border as its symbol (*Please see Image C)*
- 8. By clicking on this symbol, you be able to style your boundaries as you please through the 'Style' dialog box (*Please see Image D)*

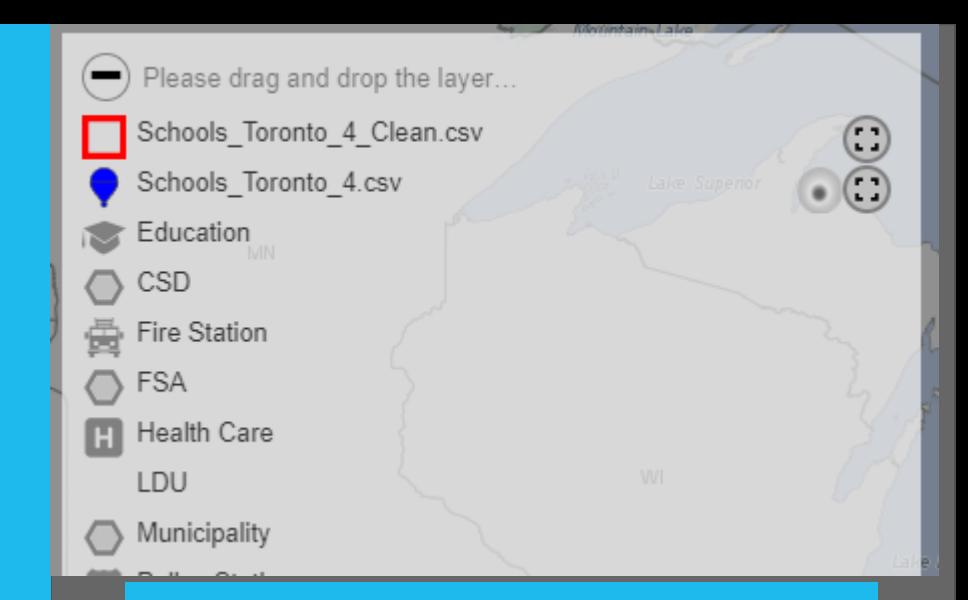

#### Image C: Layer control menu with polygon symbol

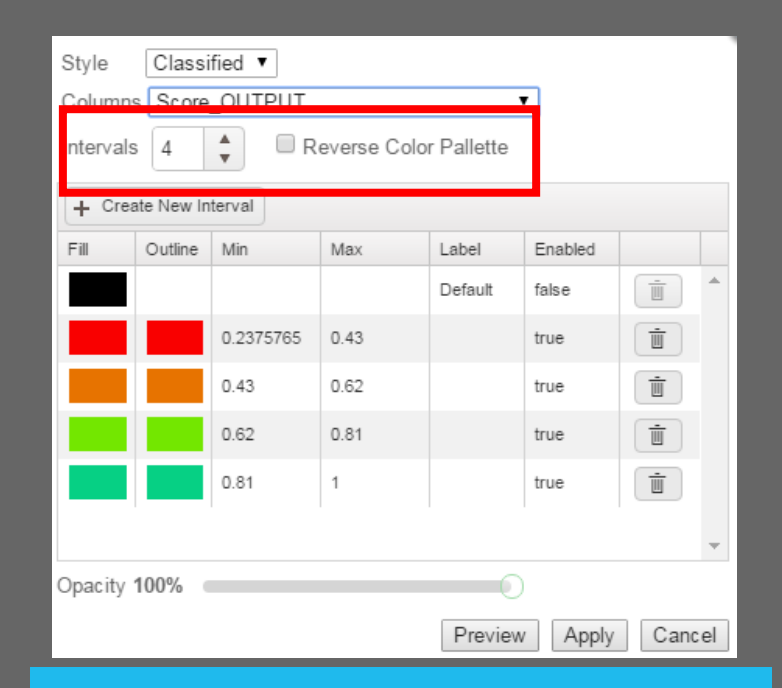

Image D: Classified Style Box

7

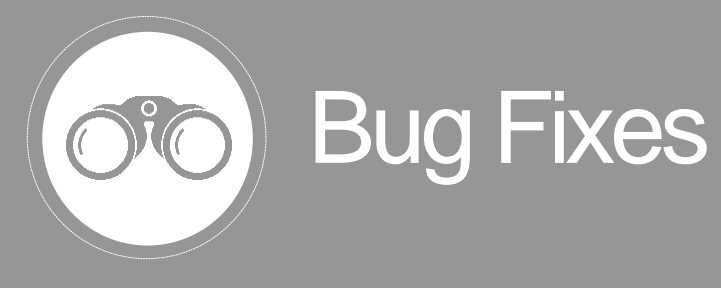

**1.** Popup window positioning

# **What did it do?**

On occasion, a popup window may occur outside of the screen.

## **What is the new outcome?**

Additional fixes have been added to the software to avoid future instances of this occurring.

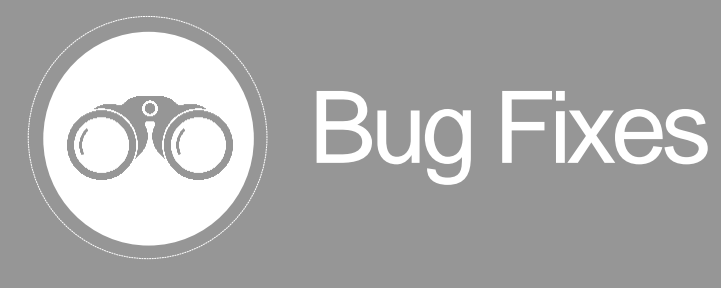

**2.** Moving popup window for a Point or KML layer pans the map

# **What did it do?**

When you try to move the information popup for a point or KML after selecting a feature, it also pans the map.

### **What is the new outcome?**

These two features are now independent of each other so this should not occur again.

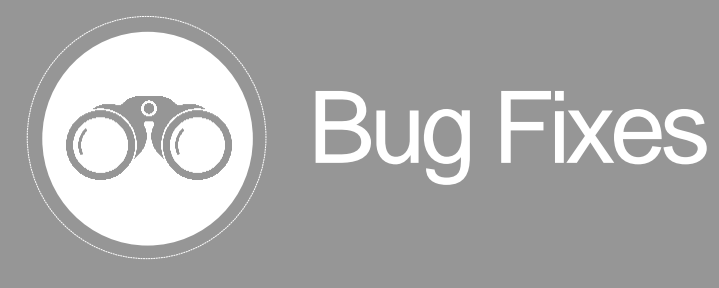

**3.** Table Viewer is not displaying when column contains special characters

## **What did it do?**

When column names contain special characters (such as \$, #, etc) – the Table Viewer window is not being displayed.

# **What is the new outcome?**

The Table Viewer is now able to be displayed when a file is imported that contains columns with special characters (such as \$, #, etc) as part of the field name.

# **Contact Information**

**Have feedback? Questions? Ideas?**

**Contact DMTI Product Management to submit your thoughts and concerns.**

Robert Szyngiel Product Manager [rszyngiel@dmtispatial.com](mailto:rszyngiel@dmtispatial.com) 905-948-2000 X 3080

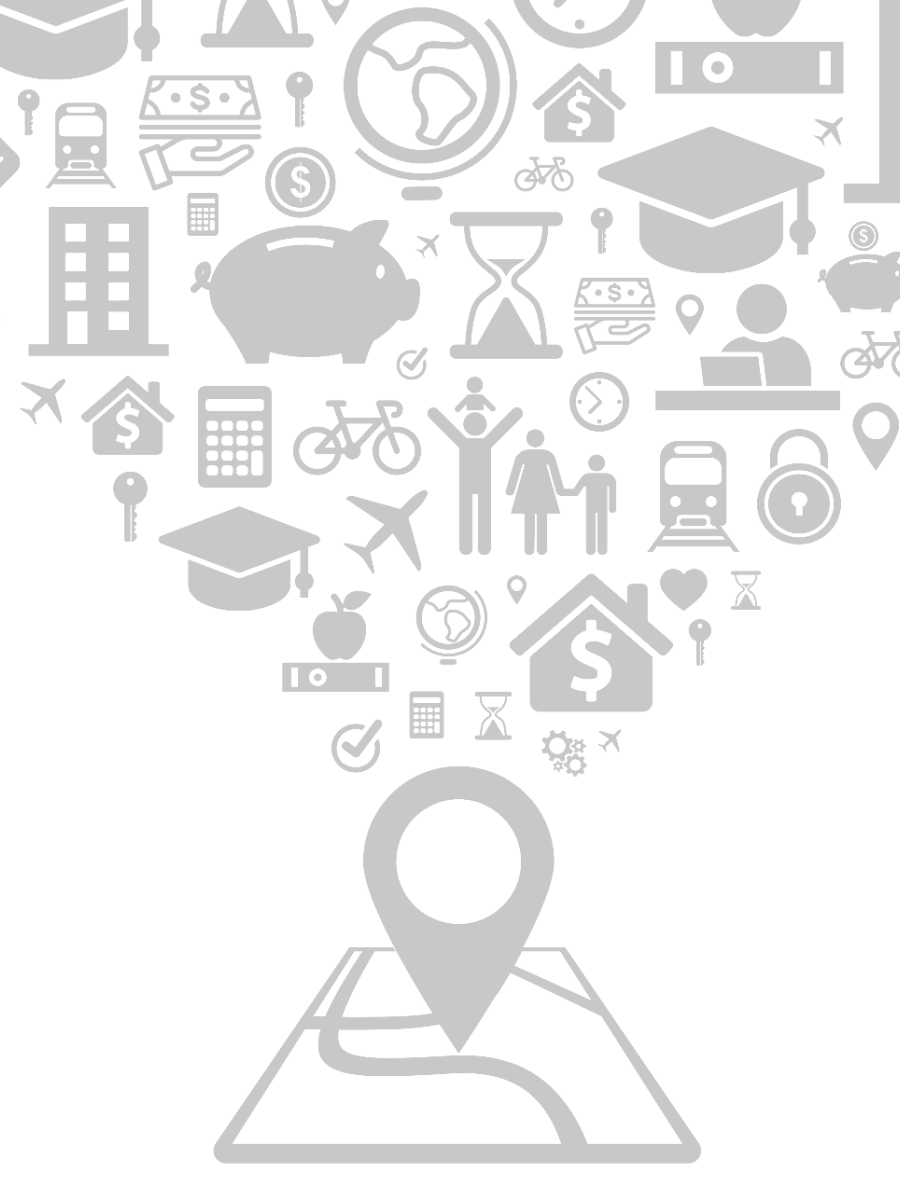

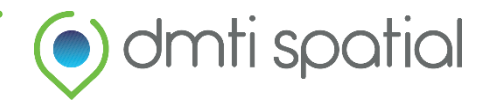